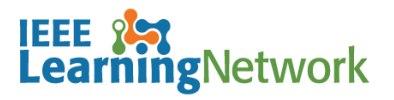

# **How do I log back into the IEEE Learning Network (ILN) as a returning individual?**

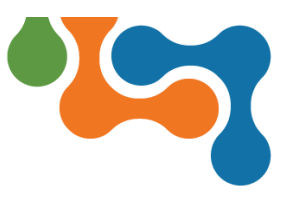

### **Overview**

Once you have purchased a course on ILN and have an established IEEE account, you will be able to return to start or resume your course(s) at any time. This User Guide assumes you have already completed a purchase.

### **Logging Back into ILN**

To log into your ILN homepage:

1. Open your browser and navigate t[o https://iln.ieee.org.](https://iln.ieee.org/)

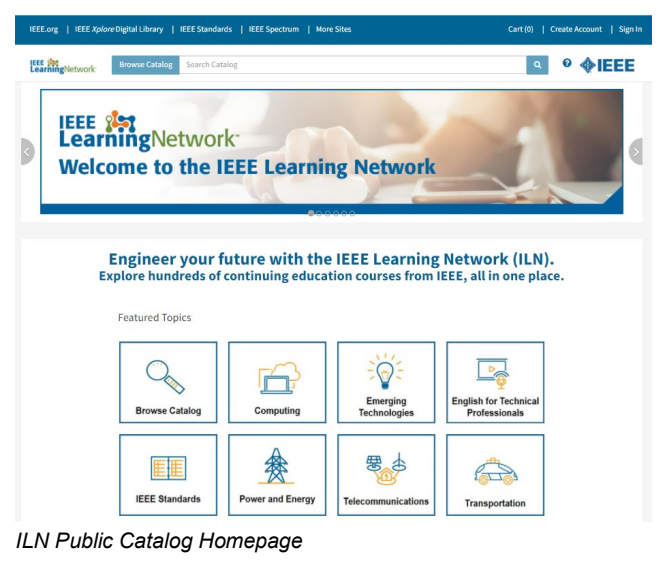

2. Click the **Sign In** link located in the upper right corner of the page.

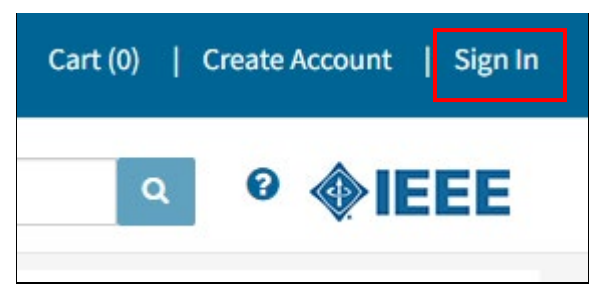

*ILN Navigation Bar with Sign in Link*

3. Click Sign In with Username and Password.

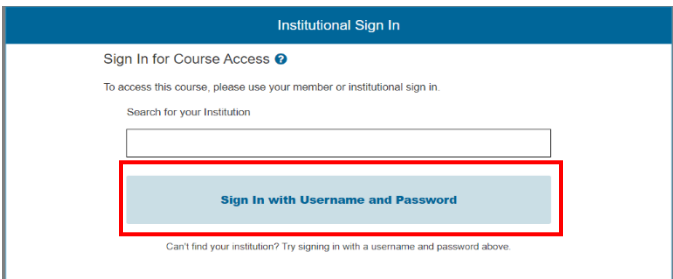

*Sign In with Username and Password Option*

- 4. Complete the **Username** (**email address)** and **Password** fields, entering your existing personal IEEE account credentials.
- 5. Click the **Sign In** button.

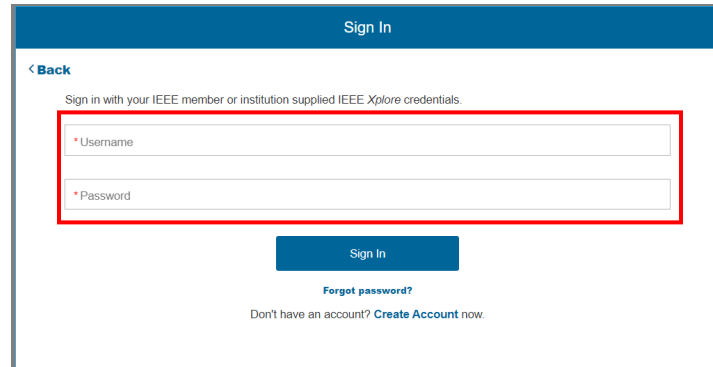

*ILN Personal Sign in Page*

6. Click the **Continue to IEEE Learning Network** button.

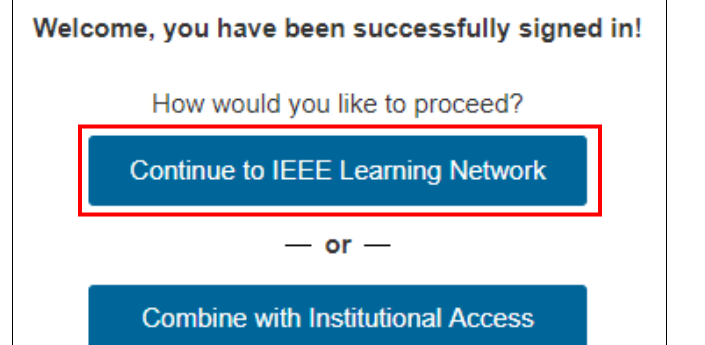

#### *ILN Access Options*

You will then be brought to your ILN homepage and can begin activities such as taking a course, reviewing your transcript, and other course related items.

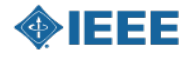

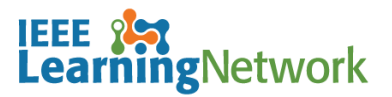

# **How do I log back into the IEEE Learning Network (ILN) as a returning individual?**

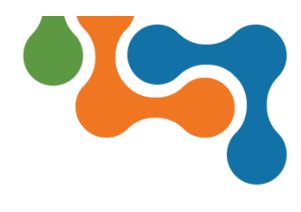

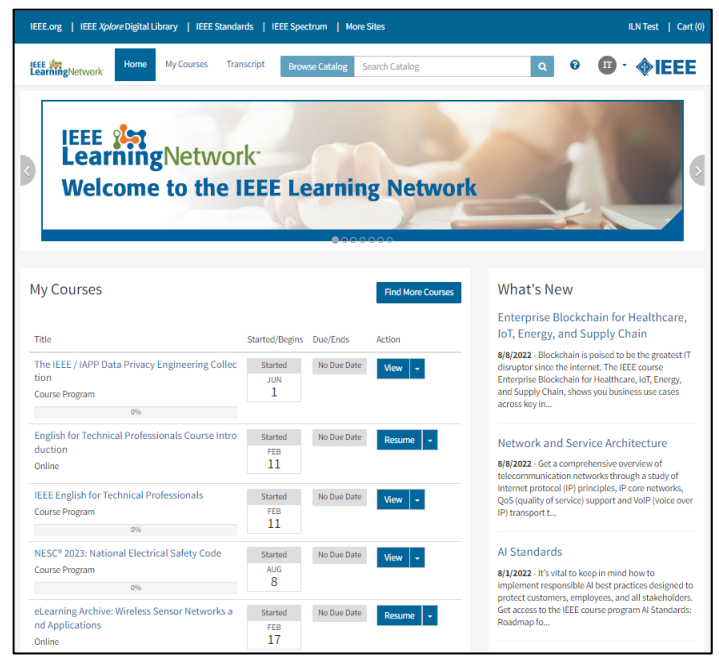

*ILN Personal Homepage*

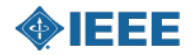